# Accept Charitable Donations in Jackrabbit

Last Modified on 10/05/2020 11:27 am EDT

Jackrabbit offers the ability to collect charitable donations from your families via the parent portal, and allows them to have control over the amount they would like to donate to the charity that you partner with.

Watch this short video for an overview of the Charitable Donations feature in Jackrabbit.

### Getting Set Up to Accept Donations

Donations in Jackrabbit are managed using theStore module and the Parent Portal. Follow these steps to get Jackrabbit set up to accept charitable donations.

#### Step 1 - Create a vendor for the charity

Once a vendor is defined as a charity, it will be added to the drop-down list in the*Accepting Donations* Parent Portal setting (see Step 4 below). The charity selected from that drop-down list is added to the ♥ Give page in the Parent Portal.

- 1. Go to **Store** (menu) >**Item Vendors** and click**Add Vendor.**
- 2. Enter the charity's name as the**Vendor Name** and create a**Vendor ID**.
- 3. Enter the charity's tax identification number, set the**Charity** drop-down to*Yes,* and select whether or not the charity is **Tax Exempt**.
- 4. Complete the contact and address information.
- 5. Optionally, add**Notes**. The text entered here will display on the ♥ Give page in the Parent Portal.
- 6. **Save**.

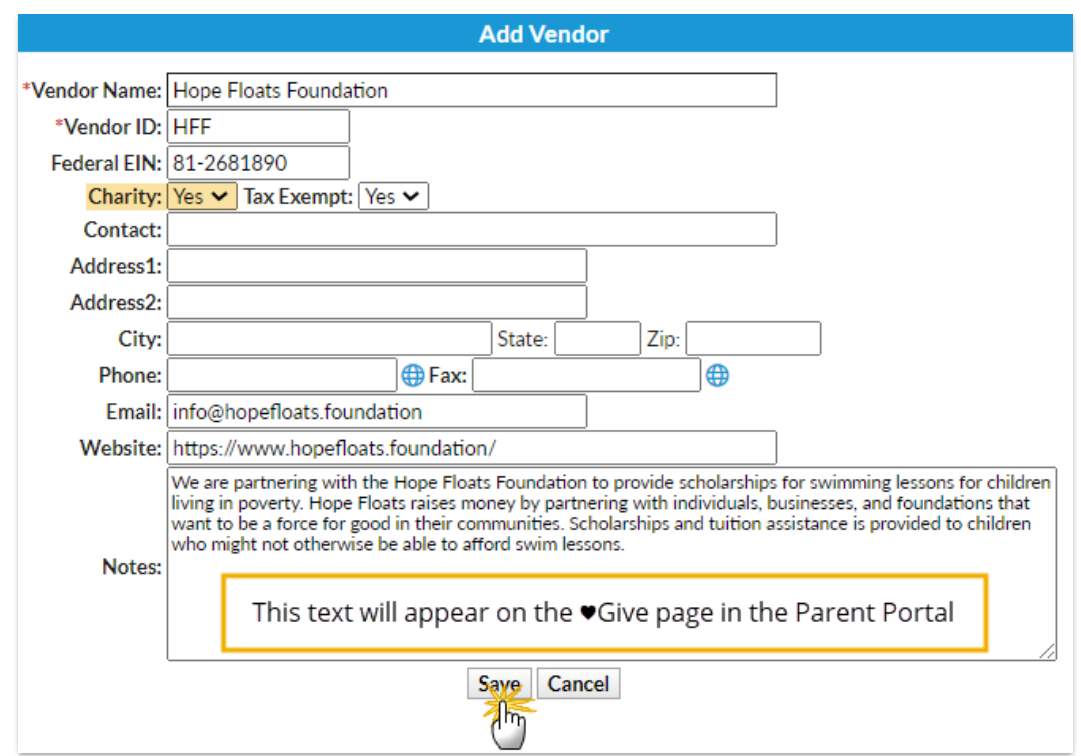

#### Step 2 - Create a Transaction Type for donations

The **Transaction Type** appears in several places (on the*Transactions*tab of the*Family* record, in the transaction history in the Parent Portal, etc.) and helps to identify donation transactions.

- 1. Go to **Tools** (menu) >**Edit Settings**>**Drop-down Lists** (left menu). Scroll down to the*Transaction* section and select **Transaction Type**.
- 2. Click **Add Row**, add the label for the transaction, e.g.,"Donation", and select**Debit**.
- 3. **Save Changes**.

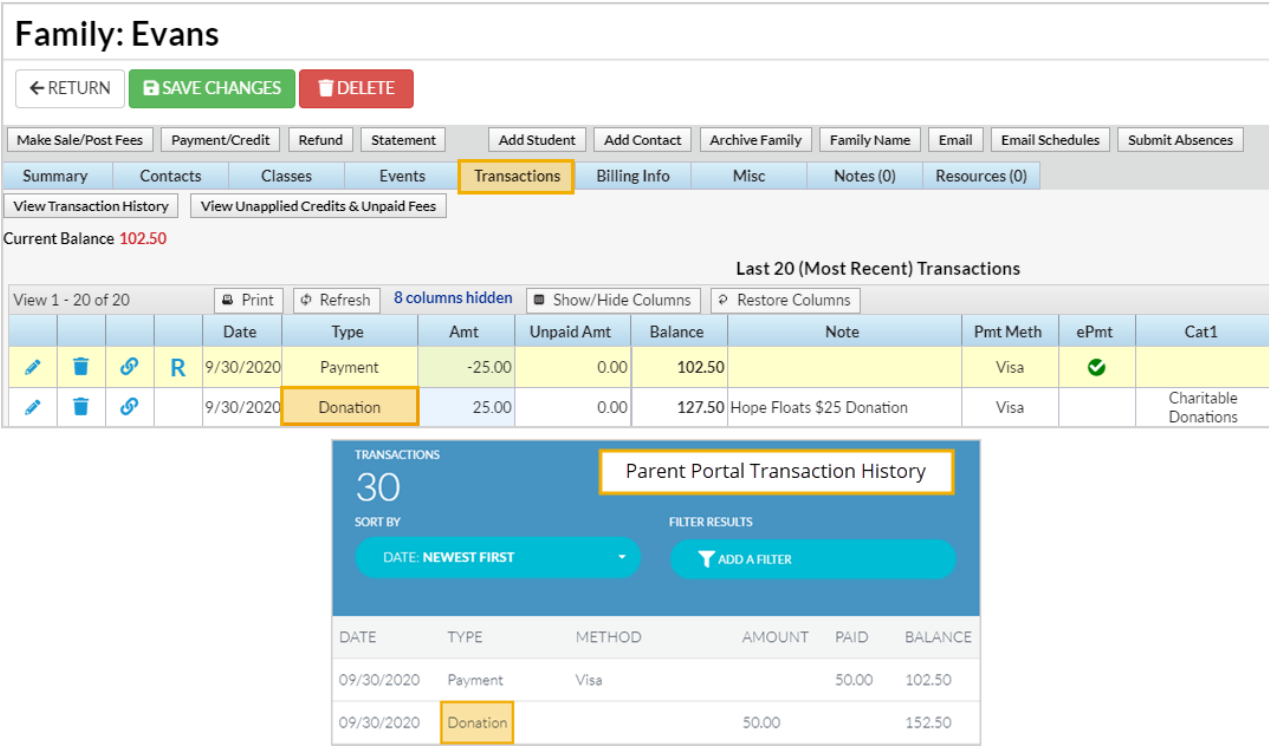

#### Step 3 - Add items for each donation amount

Items created with a Category 1 =Charitable Donations, and a Vendor that has been designated as a charity (Step 1), will be added to the ♥ Give page in the Parent Portal. For each item, a button displays labelled "Give #" where the # is the Item Price. Parents will select a button for the amount of donation they want to make.

Note: The Charitable Donations CAT1 value is added automatically by Jackrabbit and is a reserved value (can't be edited/deleted).

- 1. Go to **Store** (menu) >**Items** and click**Add Item**.
- 2. Create an**Item #/Barcode** for the donation.
- 3. Add an **Item Name**; this appears as a note on itemized receipts, statements, and on the *Transactions* tab of the*Family* record.
- 4. Because this is a non-inventory item, set*Track Qty on Hand*to **No**. Optionally add a*Description* and a *Status* for the donation item.
- 5. Add the**Item Price**; this is the amount that will display in the Parent Portal, on the ♥ Give page. Set *Item Tax* to **No Tax**.
- 6. Select**Charitable Donations** from the*Category 1* drop-down. Select the*Transaction Type* added in Step 2 and optionally add a *Transaction Sub-Type*.
- 7. Select the charity for the donation from the*Vendor* drop-down and**Save Changes**.

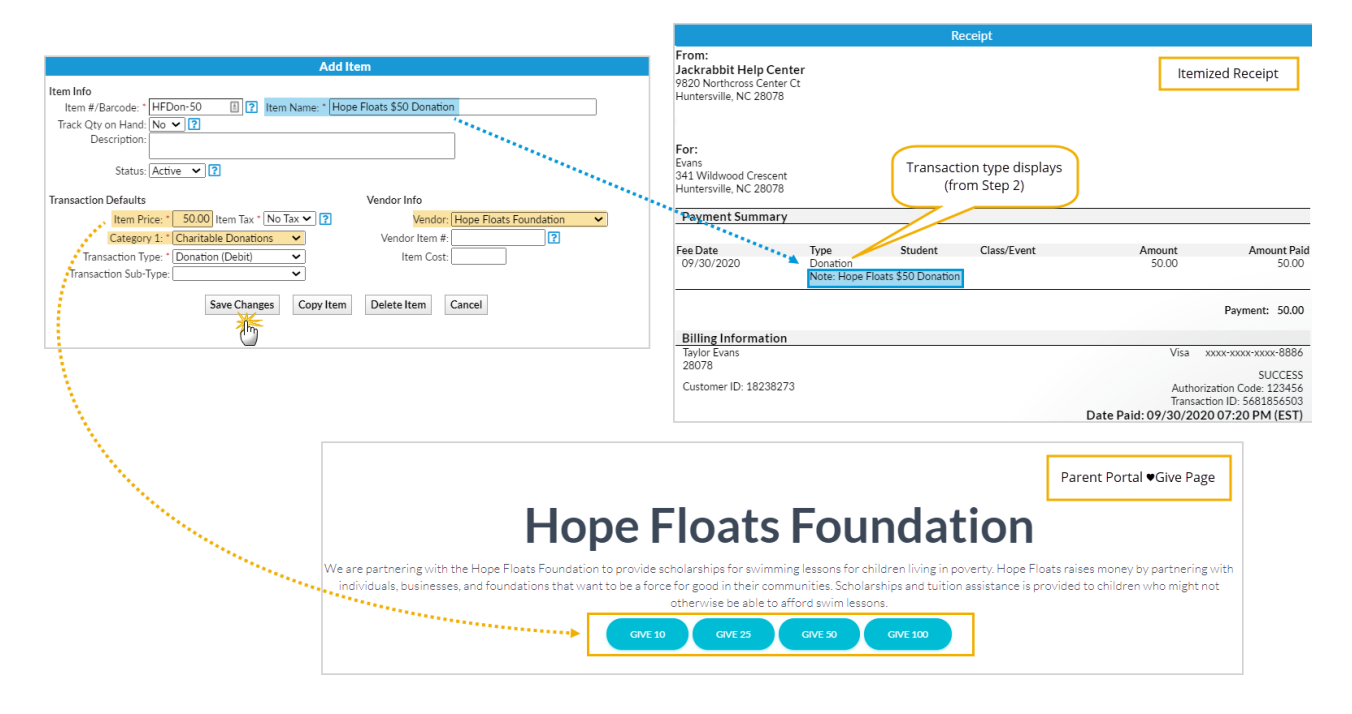

#### Step 4 - Enable donations in the Parent Portal settings

When **Accepting Donations** is set to*Yes*, the selected charity will be added to the ♥ Give page in the Parent Portal.

- 1. Go to **Tools** (menu) >**Parent Portal** >**Settings** (tab).
- 2. Scroll down to the**Accepting Donations** section.
- 3. Set *Would you like to accept donations on behalf of a charity?*to**Yes**.
- 4. From the*Select charity* drop-down list; choose the charity to be added to the ♥ Give page in the Parent Portal.

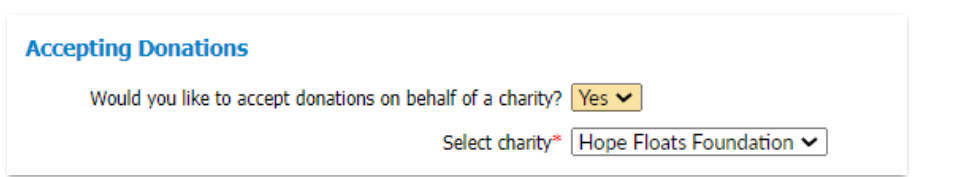

#### The Donation Process in the Parent Portal

Once you have completed the setup above, your families will see the**♥Give** option in their Parent Portal.

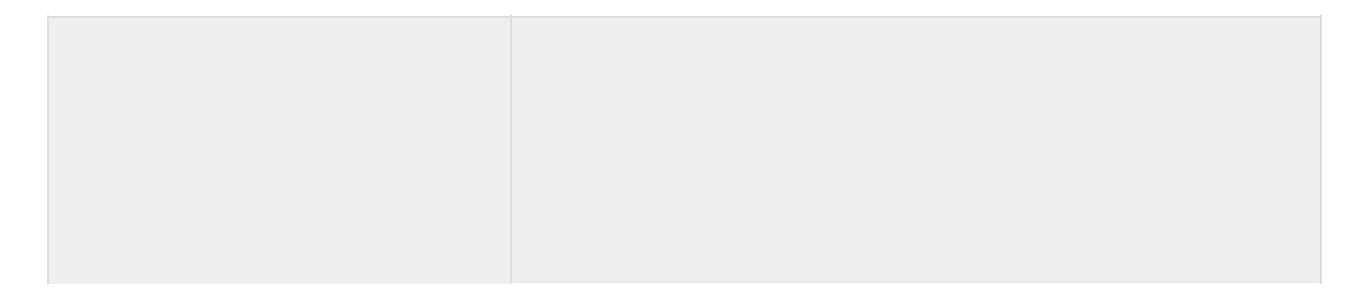

On the♥*Give* page, parents will select the **Give #**button for the amount of donation they want to make.

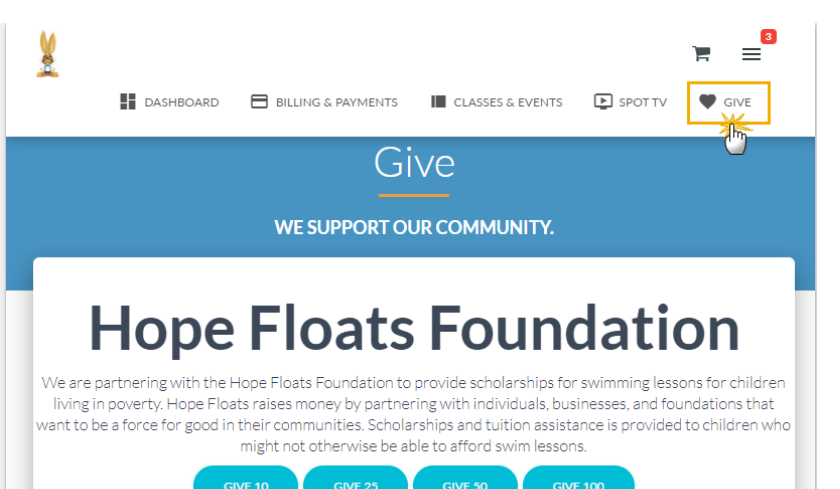

栖

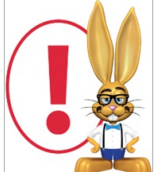

*Immediate payment by credit card is required when a donation is made in the Parent Portal.*

- The credit card authorization modal will open, and the parent will be asked to enter and confirm their security code from the back of their card.
- $\bullet$  If the family does not have a credit card on file, they will see a notification that their card payment method is not set up.
- They will need to either**add their credit card in the portal** or call your office to have the card added before they will be able to make the donation in their portal.
- Upon credit card approval, a confirmation will display the

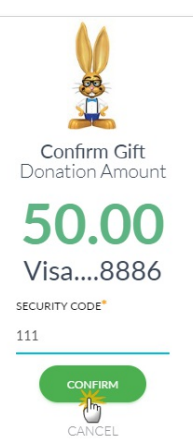

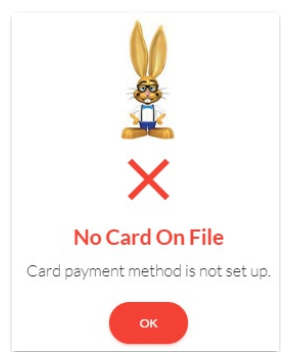

amount paid with a Transaction ID.

- An email notification of the payment will be sent to your organization according to your **Notification Settings**.
- The transaction is added to the *Family* record >*Transactions*tab.

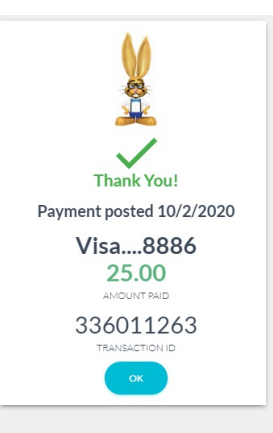

## Reporting for Charitable Donations

The **Paid Fees report** can be generated to either include or exclude charitable donations using the **Display Setting** *Show Charitable Donations.*

In the body of the report, donations are clearly identified, and the report's totals are broken out to distinguish between donations accepted and your revenue. This makes it easy to reconcile with your **Deposit Slip** report for the same period, which will always show the total amount of payments collected.

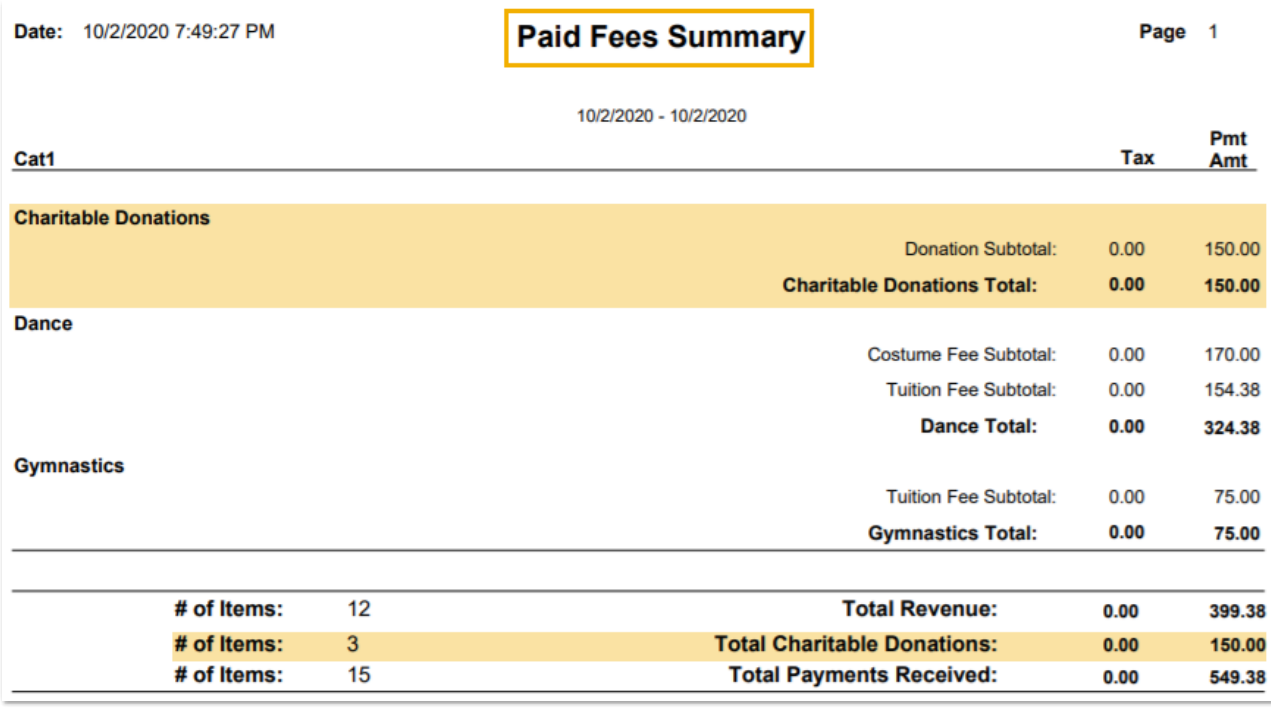